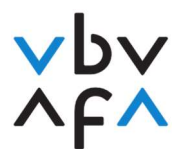

## Marche à suivre pour l'inscription aux examens d'intermédiaire 1. Accédez au site Internet https://portfolio.vbv.ch/login. Utilisez pour cela les navigateurs Chrome ou Edge.

2. Cliquez sur «Inscription en tant que candidat/expert => Login»

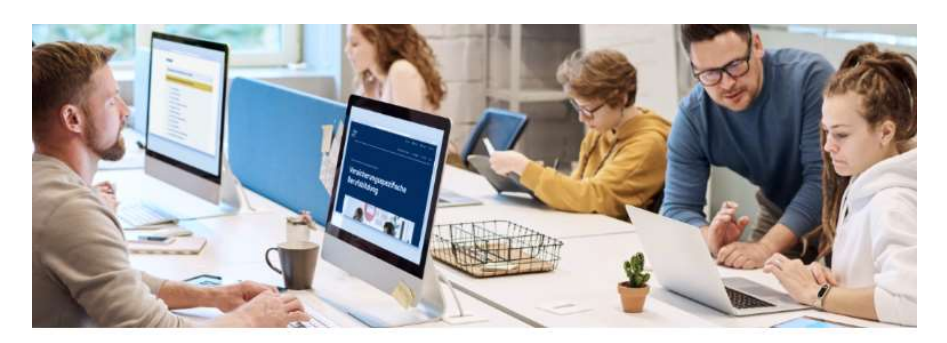

Inscription en tant que candidat/expert

Connectez-vous pour accéder à l'application. Pour des raisons de sécurité, elle sera adaptée à celle de votre formulaire d'inscription. Veuillez syp utiliser un navigateur actuel tel que Chrome ou Firefox

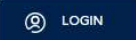

- 3. Si vous possédez déjà un compte d'utilisateur, introduisez votre adresse e-mail et votre mot de passe. Allez ensuite au point 9 de la marche à suivre. Si vous avez oublié votre mot de passe, veuillez cliquer sur «Vous avez oublié votre mot de passe?» sans indiquer préalablement votre adresse e-mail. Vous recevrez un code de vérification que vous pourrez saisir avant de définir un nouveau mot de passe.
- 4. Si vous ne possédez pas encore de compte d'utilisateur, veuillez cliquer sur «Inscrivez-vous maintenant».

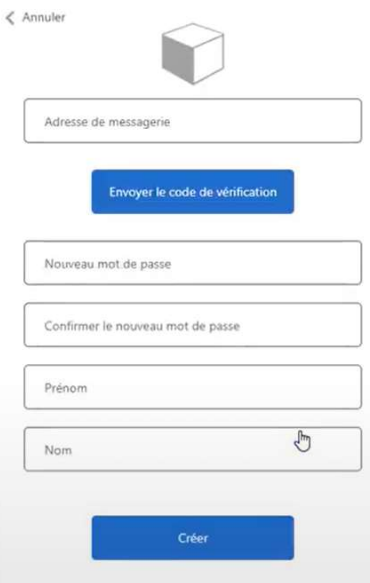

VBV/AFA Laupenstrasse 10 3008 Bern www.vbv.ch

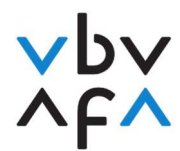

- 5. Introduisez votre adresse e-mail et cliquez sur «Envoyer le code de vérification».
- 6. Dès que vous avez reçu le code, vous pouvez le saisir dans le champ «Code de vérification», puis cliquer sur «Vérifier le code».
- 7. Saisissez ensuite votre mot de passe et votre nom et prénom, puis cliquez sur «Créer».
- 8. Vous serez alors redirigé vers la page principale. Connectez-vous avec l'adresse e-mail saisie, ainsi que votre mot de passe.
- 9. Vous vous trouvez à présent dans votre compte et pouvez vous inscrire aux examens. Pour cela, cliquez sur «+Inscription à l'examen» sous «Mes examens».

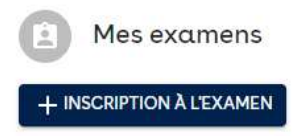

10. Introduisez d'abord toutes vos données, puis cliquez sur «suivant». Veuillez à introduire les données correctes. Ces données seront utilisées pour l'établissement du certificat.

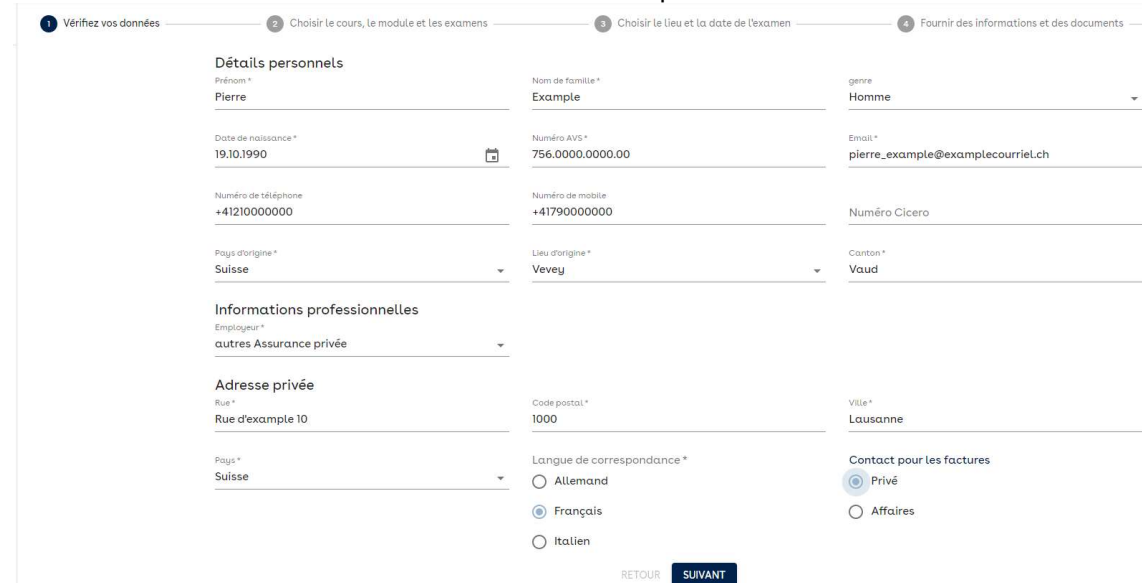

11. Veuillez lire ensuite la déclaration de protection des données / conditions générales et accepter.

Par la présente, je prends connaissance et j'accepte que les informations suivantes soient communiquées à mon employeur : inscription à une session d'examen, y compris la date de la session, les résultats de l'examen, y compris les notes/points et si l'examen a été réussi ou non, inscription au registre Cicero (www.cicero.ch).

Le présent consentement peut être révogué à tout moment et librement vis-à-vis de l'Association pour la formation professionnelle en assurance AFA par lettre ou e-mail à vermittler@vbv-afa.ch.

J'accepte par la présente la politique de confidentialité.

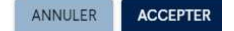

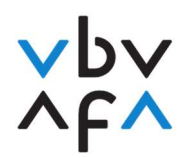

12. Sous «Cours», sélectionnez «Intermédiaire d'assurance AFA». Si vous devez passer l'examen d'intermédiaire écrit pour Cicero ou pour obtenir le brevet fédéral de spécialiste en assurance, veuillez sélectionner la formation correspondante.

Spécialiste en assurance avec brevet fédéral

Intermédiaire d'assurance AFA

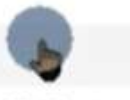

Examen intermédiaire pour l'examen final du brevet fédéral

Examen intermédiaire pour réintégration Cicero

- Sélectionnez «Intermédiaire d'assurance AFA» si vous souhaitez vous inscrire à l'examen d'intermédiaire normal.
- $\Rightarrow$  Sélectionnez «Examen intermédiaire pour l'examen final du brevet fédéral» si vous devez passer l'examen d'intermédiaire écrit pour être admis à l'examen final du brevet fédéral.
- $\Rightarrow$  Sélectionnez «Examen intermédiaire pour réintégration Cicero», si vous devez passer l'examen écrit pour être réintégré dans Cicero.
- 13. Sélectionnez ensuite sous «Session d'examen» la session «2022 S03 Automne Intermédiaire».

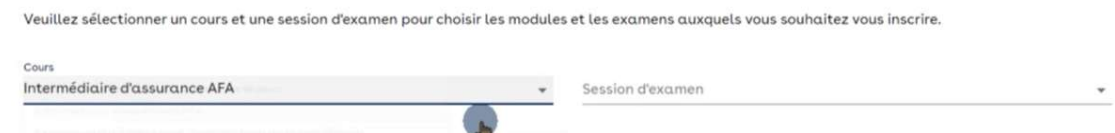

14. Sélectionnez les modules requis en cliquant sur «sélectionner» à côté des modules correspondants.

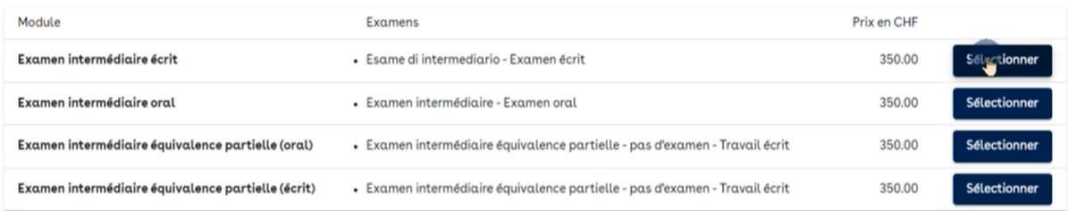

- $\Rightarrow$  Si c'est la première fois que vous vous inscrivez à un examen et que vous ne disposez d'aucune équivalence partielle, veuillez sélectionner «Examen intermédiaire écrit» et «Examen intermédiaire oral».
- Si vous disposez d'une équivalence partielle, sélectionnez l'équivalence partielle correspondante, ainsi que l'examen à passer. Les équivalences partielles doivent être sollicitées avant la participation au premier examen (vous trouverez des informations sur les équivalences partielles dans nos FAQ).
- $\Rightarrow$  Si vous êtes redoublant-e et que vous avez donc déjà réussi un examen partiel lors d'une session antérieure (1 an), cliquez uniquement sur la partie d'examen à passer. Cliquez ensuite sur «suivant».

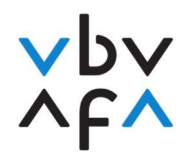

15. Sélectionnez à présent le lieu et la date d'examen souhaités. Si aucune date n'apparaît pour un lieu, cela signifie qu'il n'y a plus de places disponibles à ce lieu. Cliquez sur «suivant».

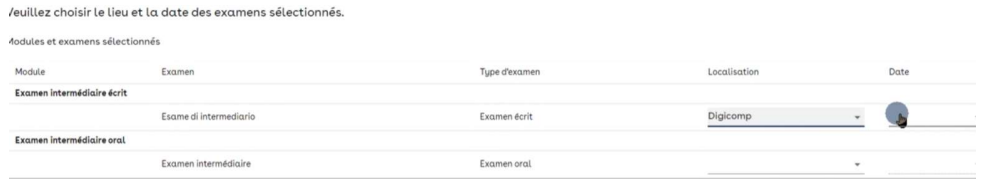

16. Cliquez maintenant sur «Détails» et indiquez votre prestataire de formation. Indiquez également si vous êtes redoublant-e (vous avez déjà réussi au moins une partie d'examen). Pour l'examen oral, veuillez indiquer si vous souhaitez un entretien de conseil avec l'option «ménage privé» ou avec une «PME». Cliquez sur «suivant».

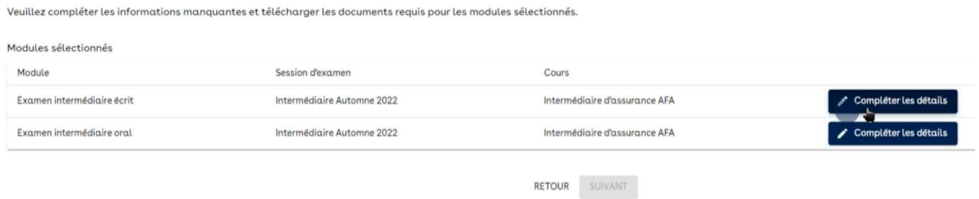

17. Un aperçu des examens programmés s'affiche. Cliquez sur «Terminé». Vous recevrez ensuite une confirmation générée automatiquement.